**Guide d'utilisation de l'application ConnectLine pour iPhone**®

> **Application ConnectLine Version 1.0.1**

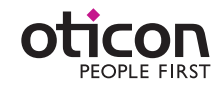

### **Introduction**

Voici un guide détaillé de l'application ConnectLine pour iPhone® qui vous expliquera :

- Comment appairer le Streamer Pro 1.2 App avec l'iPhone,
- Où trouver l'application dans l'App Store,
- Fonctionnement de l'iPhone avec l'application,
- Vue d'ensemble des fonctions ConnectLine pilotées par l'application,
- • Résolution des pannes : que faire ?

### Utilisation

L'application ConnectLine d'Oticon est une interface grâce à laquelle l'utilisateur peut ajuster le volume de ses appareils auditifs et changer de programme. L'application permet également de sélectionner une source sonore connectée au Streamer Pro 1.2 App et d'en ajuster le volume.

Streamer Pro 1.2 App est compatible avec : iPhone 5s, iPhone 5c, iPhone 5, iPhone 4s et iPhone 4.

"Made for iPhone" signifie qu'un accessoire électronique a spécialement été conçu pour la connexion à un iPhone et a été certifié par le fabricant pour répondre aux standards de performance d'Apple. Apple ne pourra être tenu pour responsable du fonctionnement de cet appareil, ainsi que sa conformité aux normes de sécurité réglementaires. Merci de noter que l'utilisation de cet accessoire avec un iPhone peut affecter ses performances sans fil.

Apple, son logo et iPhone sont des marques déposées d'Apple Inc., enregistrées aux Etats-Unis, et dans d'autres pays. App Store est un service déposé d'Apple Inc.

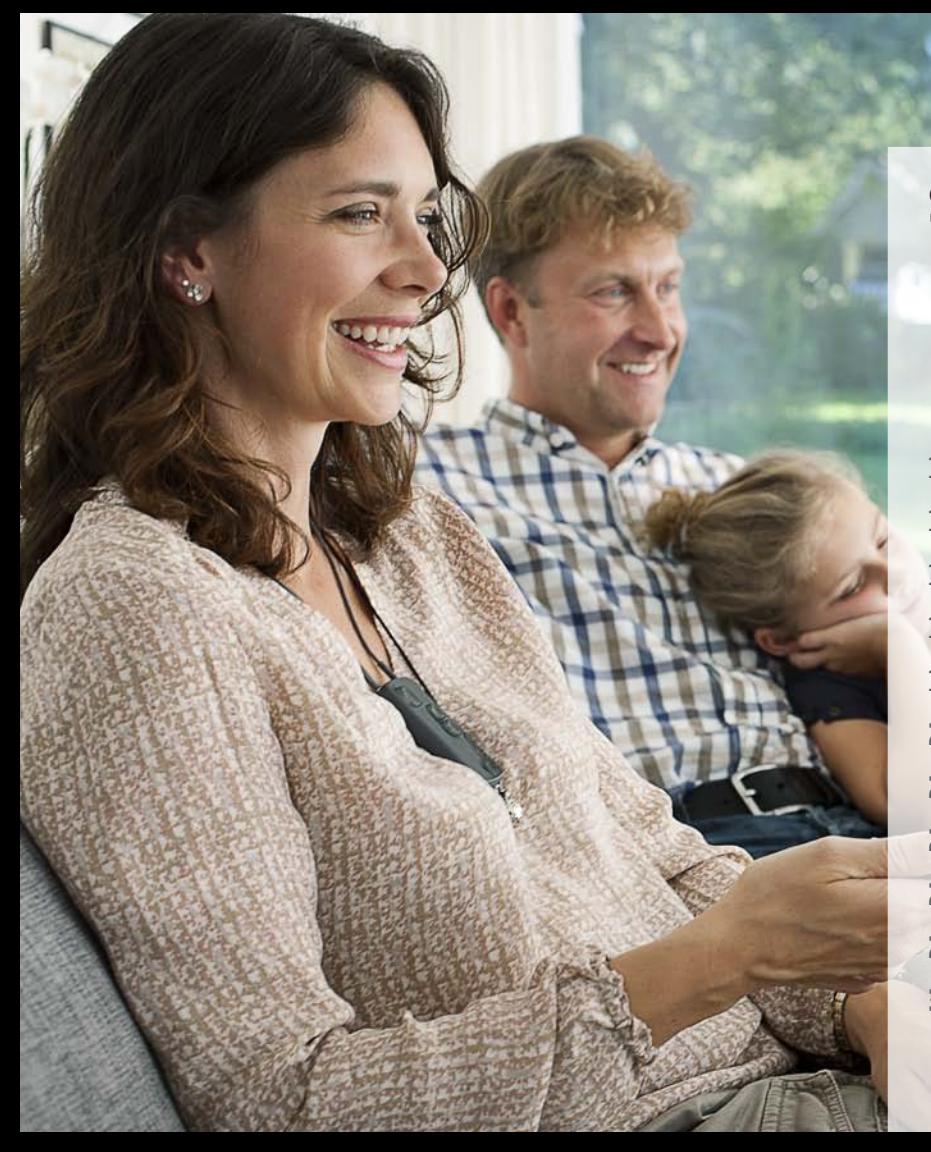

# **Sommaire**

- 4 | Comment appairer ?
- 6 Définir le Streamer Pro 1.2 App comme sortie audio par défaut
- 8 Installer l'application
- 10 Vue d'ensemble
- 12 | Programmes
- 14 Appel entrant
- 16 | Appel sortant
- 18 | Musique
- 20 TV/Microphone / Entrée audio
- 22 FM/Bobine d'induction
- 24 2ème ligne de téléphone portable
- 25 Téléphone fixe
- 26 Paramètres
- 34 Résolution des pannes

### Comment appairer l'iPhone et le Streamer Pro 1.2 App

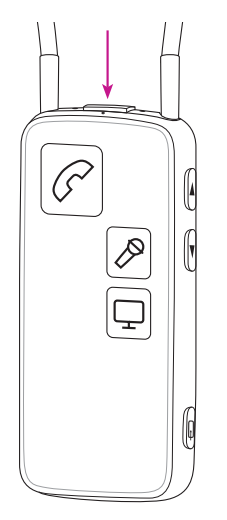

#### **Préparer le Streamer Pro 1.2 App**

Appuyez sur le bouton de mise sous tension sur le dessus du Streamer Pro 1.2 App, jusqu'à ce que le voyant bleu se mette à clignoter.

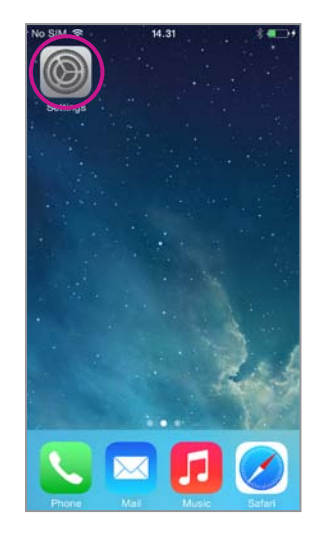

#### **Menu Réglages**

Trouvez le menu Réglages sur l'iPhone.

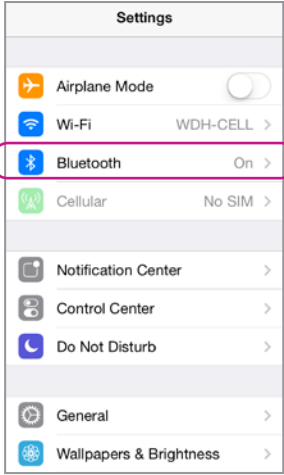

#### **Sélectionner Bluetooth**

Trouver l'icône Bluetooth dans le menu Réglages.

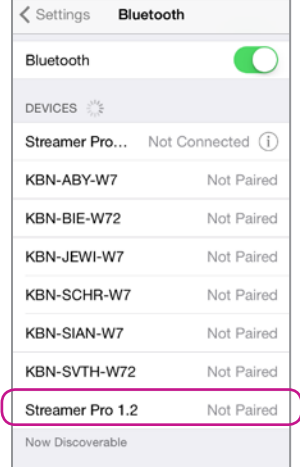

#### **Trouver le Streamer Pro 1.2 App**

Sélectionner l'entrée Streamer Pro 1.2 App

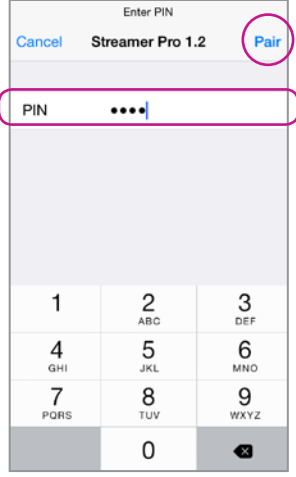

#### **Entrer le code Pin #0000**

Dans le menu Appairage, entrez le code PIN 0000 (quatre zéros) pour vous connecter au Streamer Pro 1.2 App.

Appuyez sur Appairer.

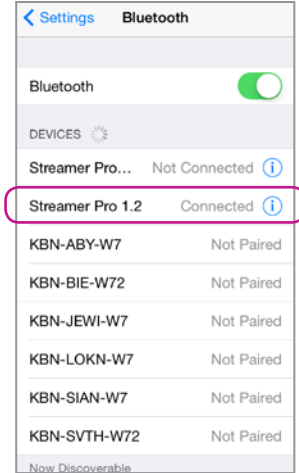

#### **Vérifier la connexion**

Vérifiez que le Streamer Pro 1.2 App est désormais connecté. Vous devriez voir "Connecté" et une petite icône Bluetooth aparaître dans le menu d'état.

### Définir le Streamer Pro 1.2 App comme sortie audio par défaut

Par défaut, lorsque vous répondez à un appel sur l'iPhone, le son proviendra du haut-parleur intégré, même si un écouteur Bluetooth (comme le Streamer Pro) est connecté.

Toutefois, pour un usage quotidien avec l'iPhone et deux appareils auditifs, il est possible de modifier les paramètres afin que le son soit systématiquement transmis dans les appareils auditifs par le Streamer Pro 1.2 App.

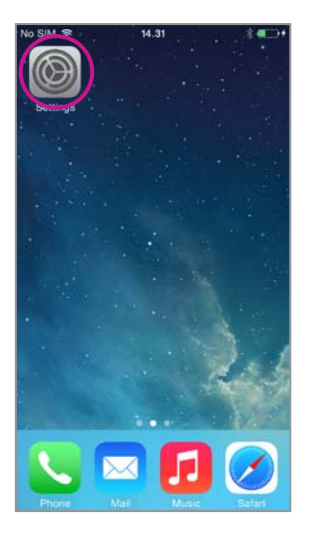

**Sélectionner Réglages**

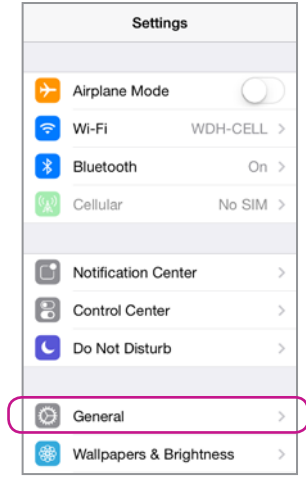

**Sélectionner Général**

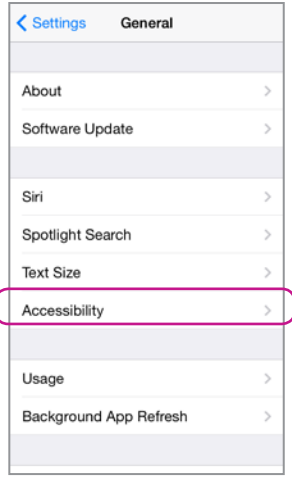

#### **Sélectionner Accessibilité**

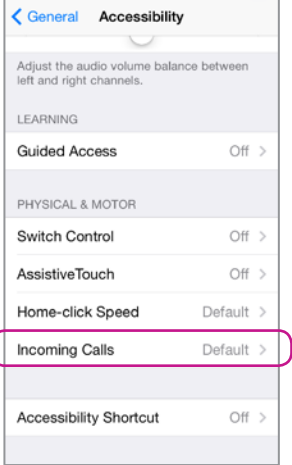

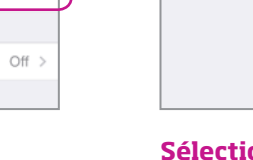

#### **Sélectionner Appels reçus**

#### **Sélectionner Ecouteurs**

< Accessibility Incoming Calls

Default

Headset

Speaker

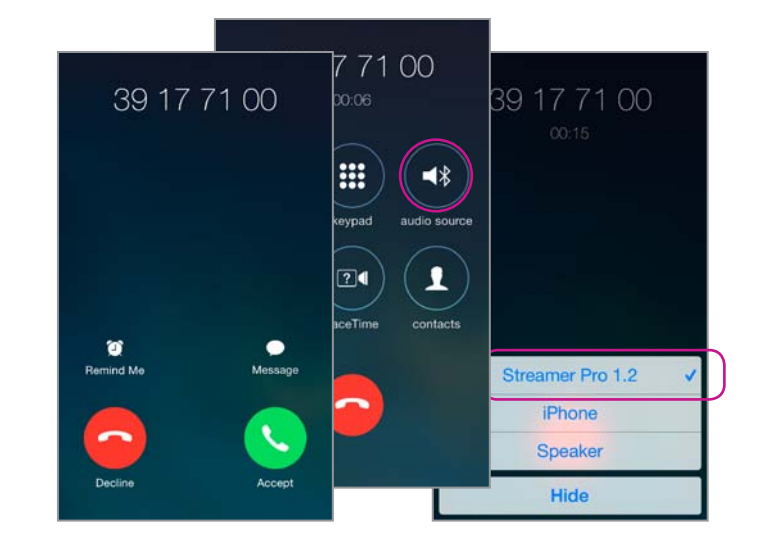

#### **Vérifier**

Lorsque vous répondez à un appel sur l'iPhone, vous devriez voir apparaître Streamer Pro 1.2 App comme sortie audio et entendre l'appel dans vos appareils auditifs. Voir page 12 pour en savoir plus.

### Installer l'application

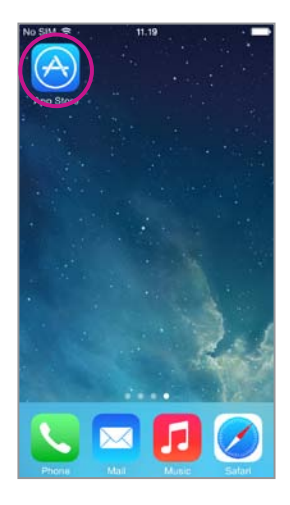

#### **Aller dans l'App Store**

Trouvez le logo App Store sur votre téléphone. Cliquez dessus.

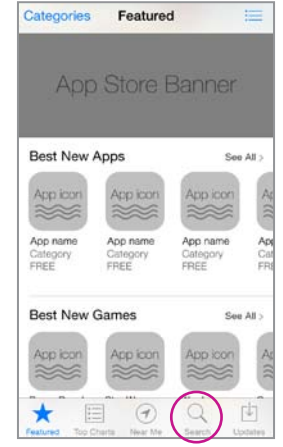

#### **Rechercher l'application**

Dans l'App Store, sélectionnez la fonction Recherche.

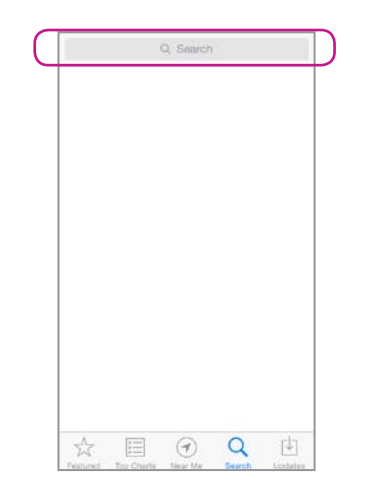

#### **Rechercher l'application**

Dans le champ Recherche, saisissez "Oticon".

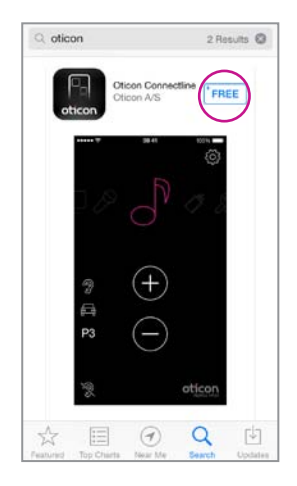

#### **Sélectionner et télécharger**

Appuyez sur l'icône bleue "Gratuit" pour lancer le téléchargement.

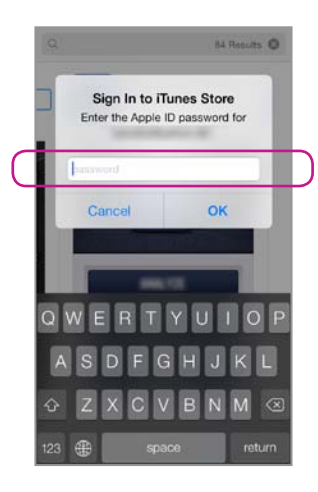

#### **Confirmer le compte**

Confirmez votre compte iTunes en saisissant votre mot de passe.

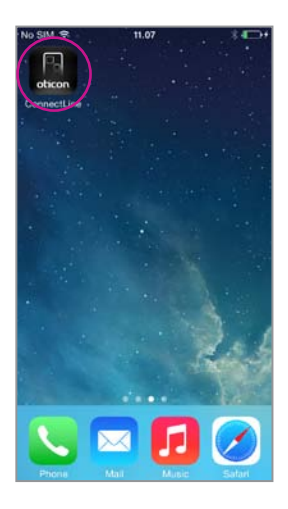

#### **Application disponible**

L'application ConnectLine devrait désormais apparaître sur votre iPhone.

### Vue d'ensemble de l'application

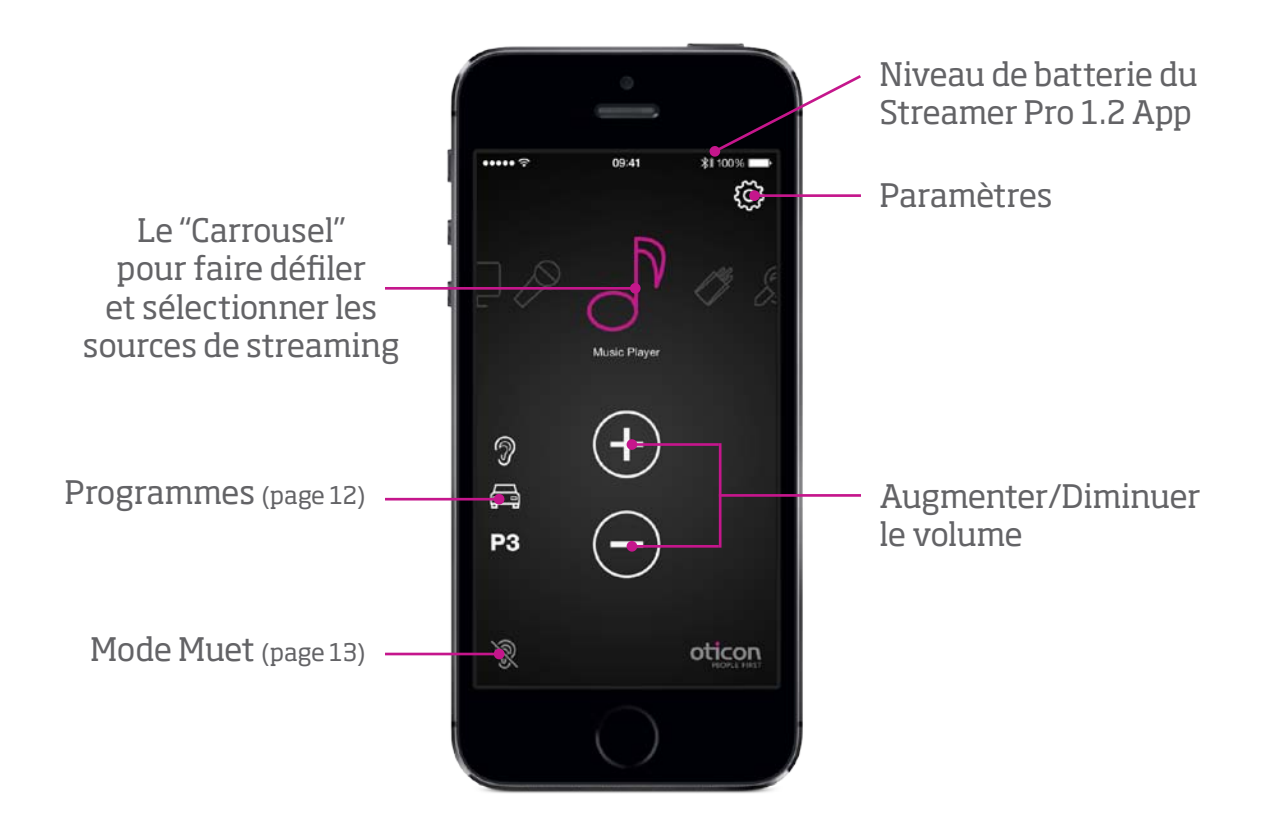

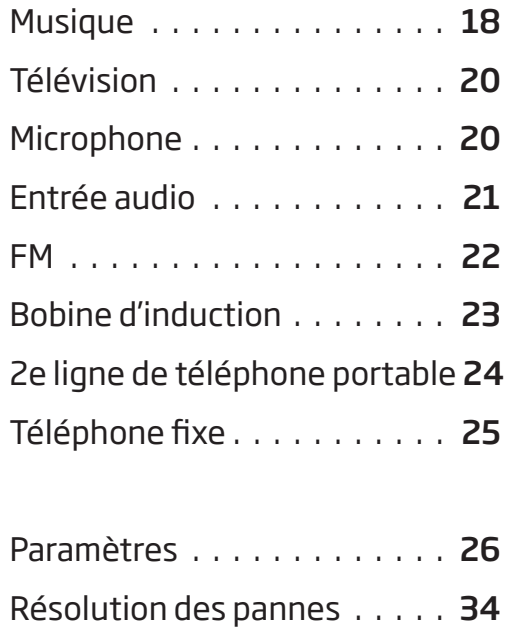

### Programmes

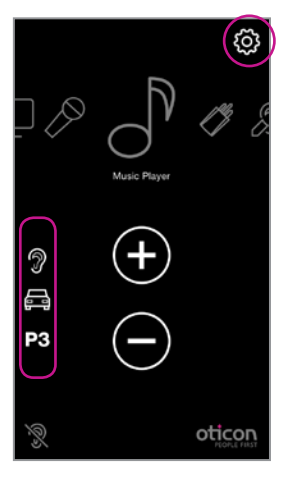

#### **Choix des programmes**

Vous pouvez sélectionner directement les programmes de vos appareils auditifs.

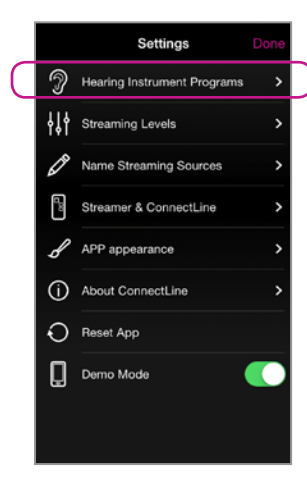

#### **Icône personnalisée**

Vous pouvez attribuer une icône aux programmes déjà existants de votre appareil auditif.

**IMPORTANT :** L'ajout d'une icône ne crée pas un nouveau programme dans l'aide auditive.

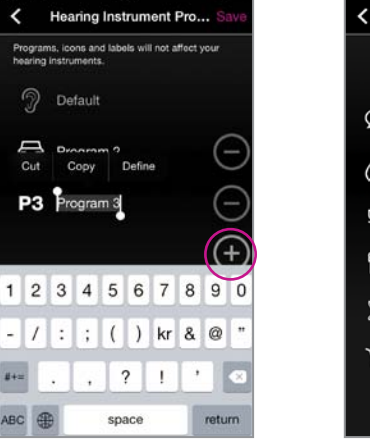

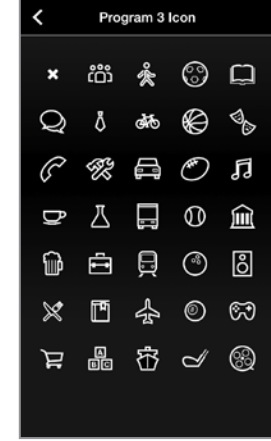

#### **Icônes personnalisées**

Paramètres -->Programmes de l'appareil auditif --> Appuyez sur + pour sélectionner l'icône pour un programme donné.

### Mode Muet

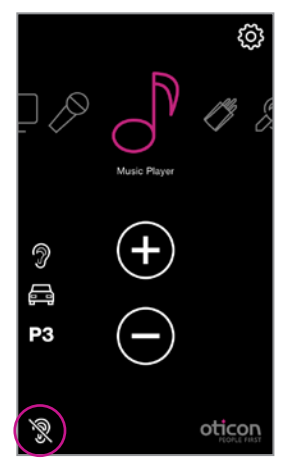

#### **En cours de treaming**

En cours de streaming, vous pouvez couper les microphones de vos appareils auditifs afin d'éliminer les sons/bruits environnants.

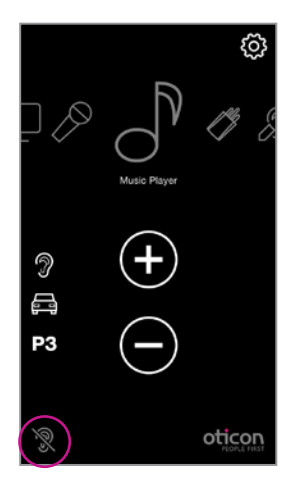

#### **Hors streaming**

Hors streaming, vous pouvez couper les microphones de vos appareils auditifs Oticon Alta, Nera, Ria et Sensei pour plus de calme et de confort.

# Appel entrant - Application ouverte

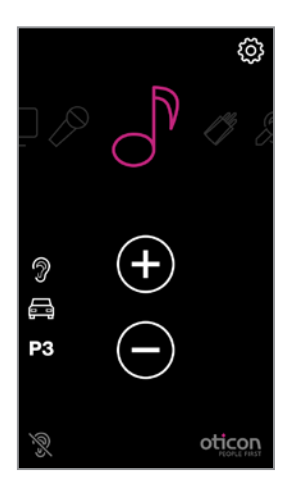

#### **L'application fonctionne**

L'application ConnectLine fonctionne. Dans cet exemple, l'utilisateur écoute de la musique (à partir de l'iPhone).

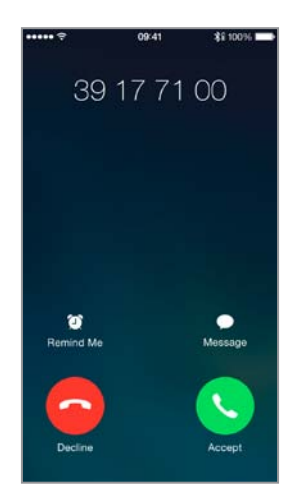

#### **Appel entrant**

Lorsque vous recevez un appel, l'application ConnectLine passe en arrière plan et la fenêtre de gestion des appels de l'iPhone s'ouvre. Vous pouvez répondre sur le Streamer Pro 1.2 App ou en appuyant sur la touche répondre de l'iPhone (1).

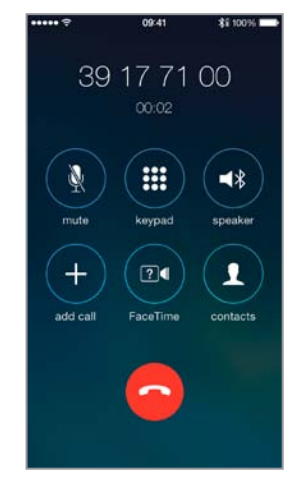

#### **Lors d'un appel**

Lors d'un appel, la fenêtre de gestion des appels de l'iPhone reste active.

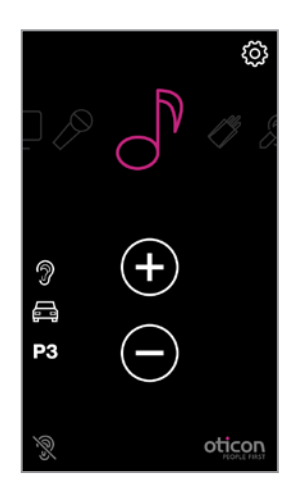

#### **Reprise automatique**

A la fin de l'appel, l'application (et le système ConnectLine) revient à son état initial, en l'occurence à la musique dans cet exemple.

# Appel entrant – Application fermée

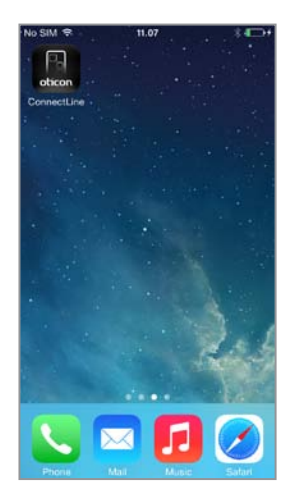

#### **L'application n'est pas ouverte**

Si l'application ConnectLine n'est pas ouverte, le téléphone affiche l'écran d'accueil.

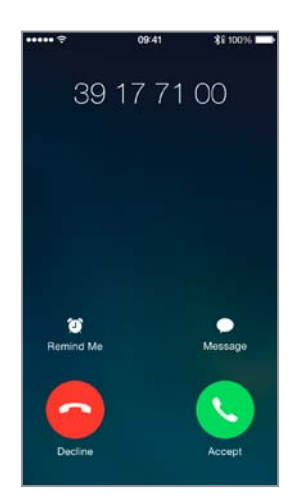

#### **Appel entrant** Lorsque l'utilisateur reçoit

un appel et que l'application ConnectLine est fermée, la fenêtre de gestion des appels de l'iPhone s'ouvre. Il peut alors répondre via le Streamer Pro 1.2 App ou en appuyant sur la touche Répondre de l'iPhone (2).

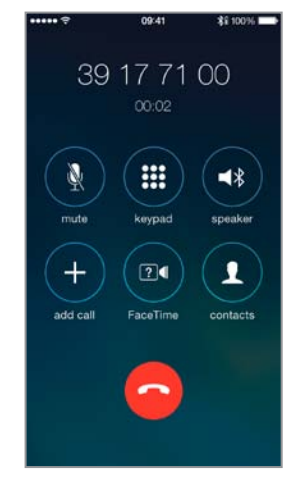

#### **Lors d'un appel**

Lors d'un appel, la fenêtre de gestion des appels de l'iPhone reste active.

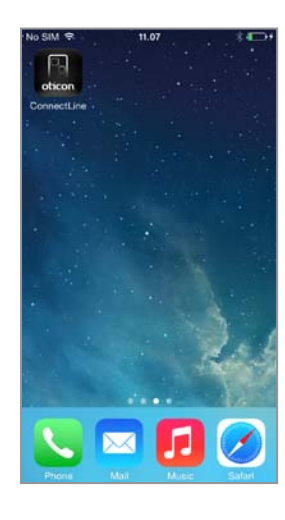

**Fin d'appel** L'iPhone revient à son état initial.

*2) En cas de disfonctionnement, veuillez vérifier les réglages de l'iPhone, page 6.*

### Appel sortant

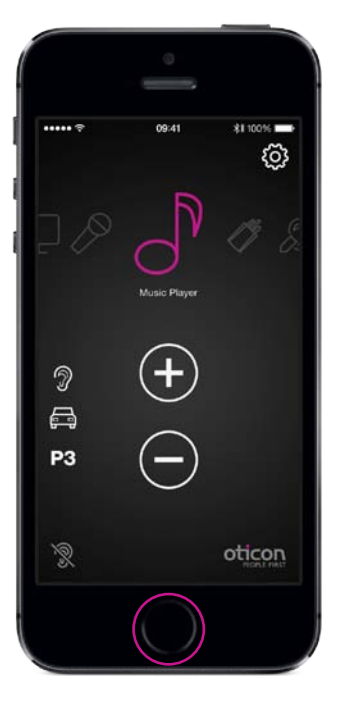

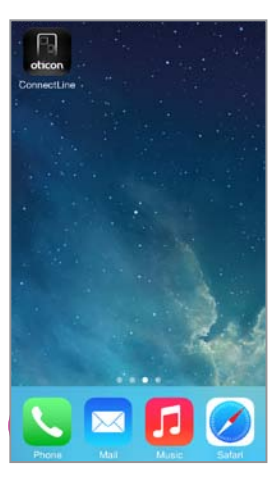

**Sélectionner Téléphone**

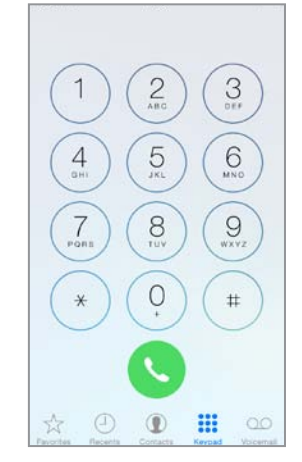

**Composer le numéro** Composez le numéro puis sélectionner Appeler.

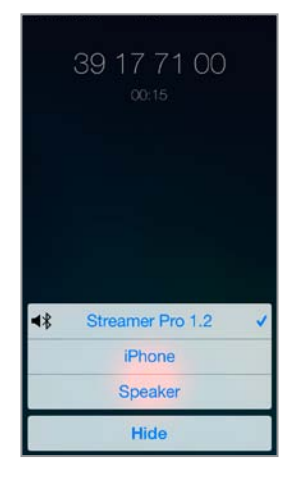

#### **Appel actif / Fin d'appel**

Terminez l'appel sur l'iPhone ou sur le Streamer Pro 1.2 App (touche Téléphone).

#### **L'application fonctionne**

Fermez l'application en appuyant 1 fois sur le bouton Accueil.

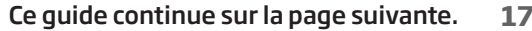

### **Musique**

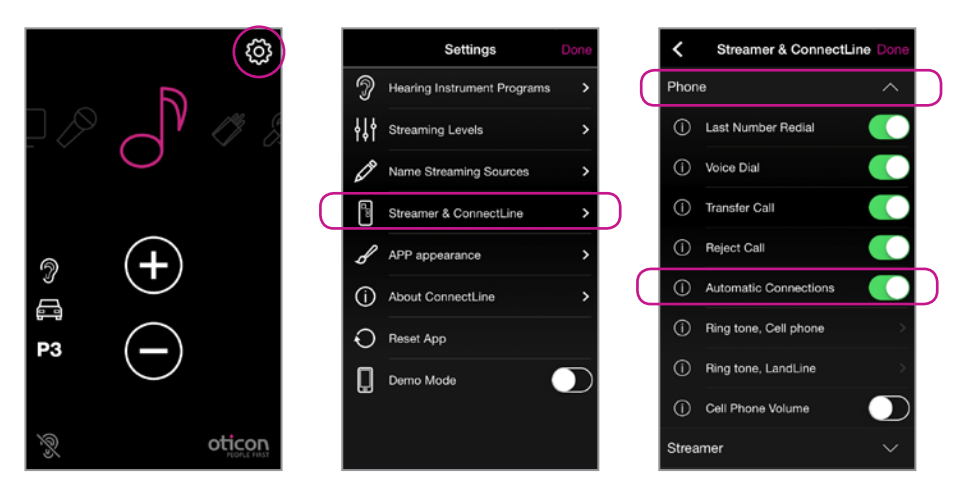

#### **Connexions automatiques pour écouter de la musique**

Pour permettre au Streamer Pro 1.2 App de débuter automatiquement le streaming Audio lorsque le lecteur de musique est activé, vous devez autoriser les "Connexions Automatiques" :

Paramètres --> Streamer & ConnectLine --> Téléphone fixe --> Connexions automatiques

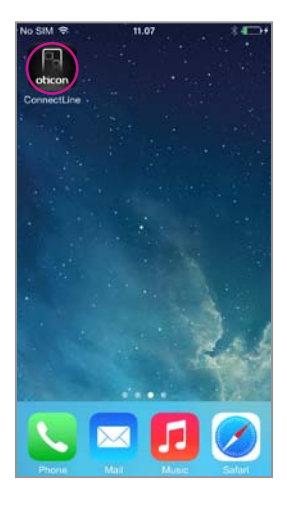

#### **Lancer le lecteur de musique**

Cliquez sur le bouton Accueil pour faire passer l'application ConnectLine en arrière plan. Trouvez et sélectionnez l'icône Musique.

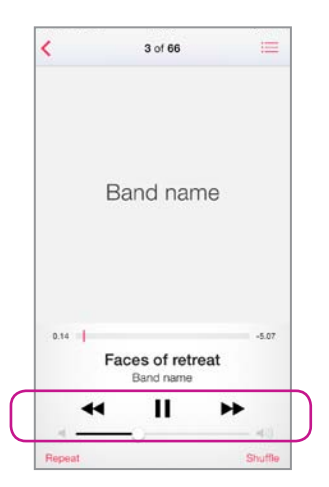

#### **Lecteur de musique**

Vous pouvez écouter de la musique ou la mettre en pause et ajuster le volume à volonté grâce à l'application musique. La connexion se fait automatiquement avec le Streamer Pro 1.2 App et les appareils auditifs.

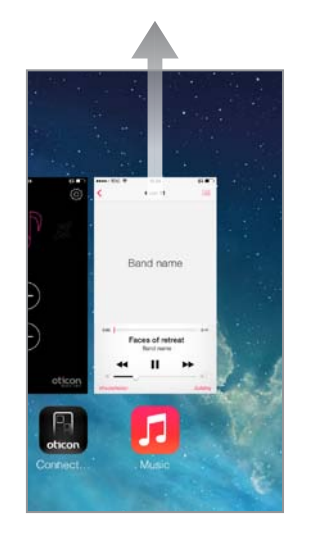

#### **Revenir à l'application**

Si vous souhaitez revenir à l'application : appuyez 2 fois sur la bouton Accueil pour apercevoir les applications actives et choisissez l'application ConnectLine ou appuyez 1 fois sur le bouton Accueil et trouvez l'application ConnectLine comme vous en avez l'habitude.

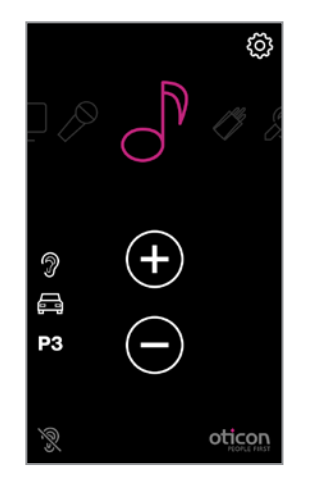

#### **Sélectionner et reprendre**

Si vous utilisez l'application ConnectLine, l'icône Musique de l'application sert désormais de raccourci vers le lecteur de musique, que vous pouvez démarrer et arrêter à volonté. Si vous choisissez d'autres sources sonores, la musique s'interrompra jusqu'à la prochaine sélection.

# Télévision Microphone

#### **Dans le carroussel (appairage effectué)**

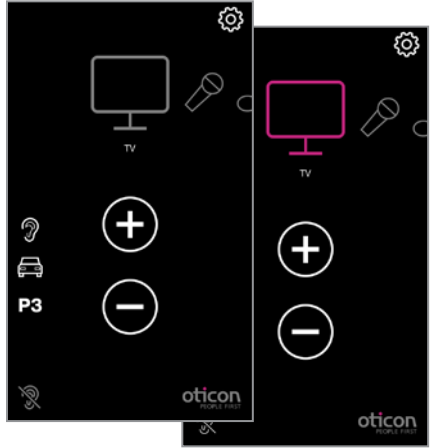

#### **Télévision**

Si vous appuyez sur l'icône Télévision, vous pourrez démarrer ou arrêter l'écoute à partir de l'adaptateur TV.

#### **Dans le carroussel (appairage effectué)**

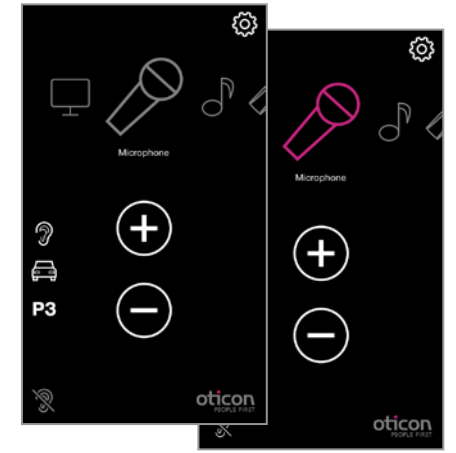

#### **Microphone**

Si vous appuyez sur l'icône Microphone, vous pourrez lancer le streaming à partir du Microphone ConnectLine. Vous pouvez également lancer le Streaming à partir du Microphone ou du Streamer Pro 1.2 App.

### Entrée audio

**Dans le carroussel (fiche insérée)**

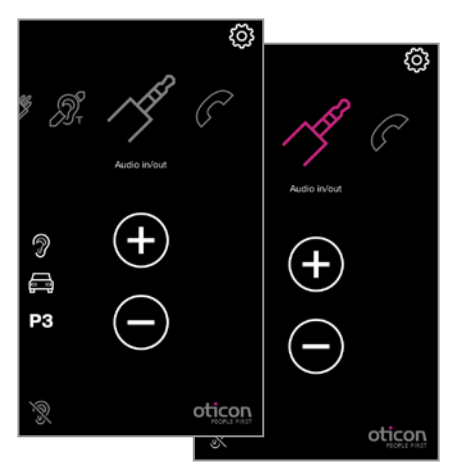

#### **Entrée/Sortie Audio**

Si une prise casque est insérée dans le Streamer Pro 1.2 App, le streaming audio démarrera automatiquement .

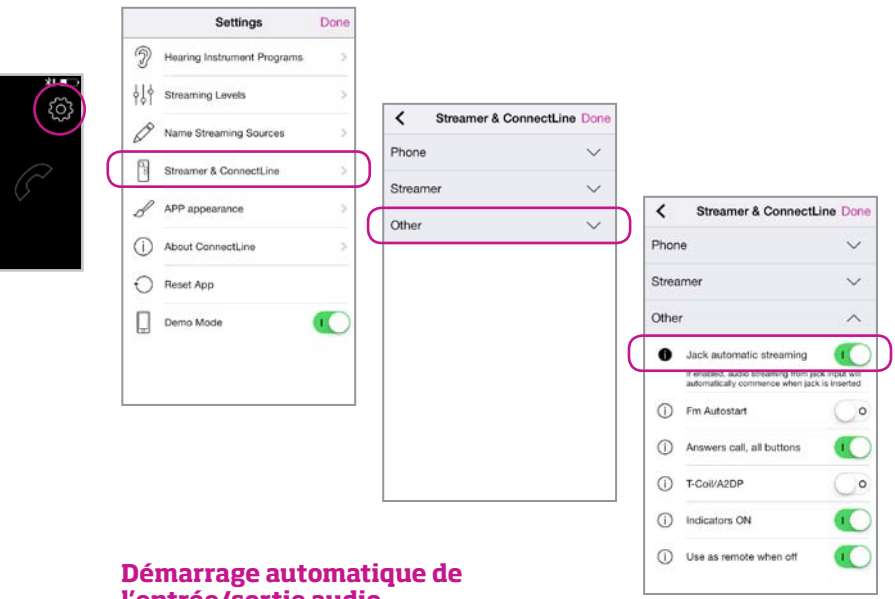

### **l'entrée/sortie audio**

Vous pouvez activer ou désactiver le démarrage audio automatique dans :

Paramètres--> Streamer & ConnectLine --> Autres --> Streaming automatique par...

#### **Dans le carroussel (fiche insérée)**

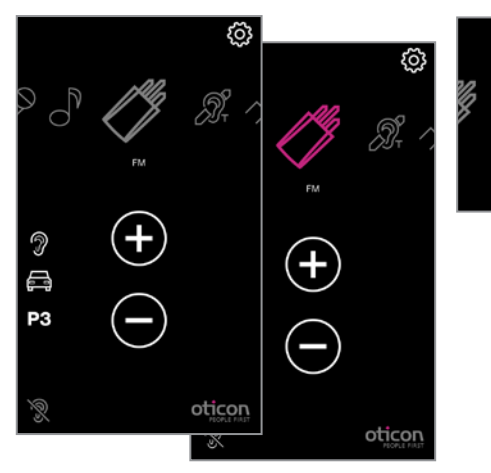

#### **FM**

Si vous appuyez sur l'icône FM, vous pourrez démarrer ou arrêter le streaming Audio à partir de la FM.

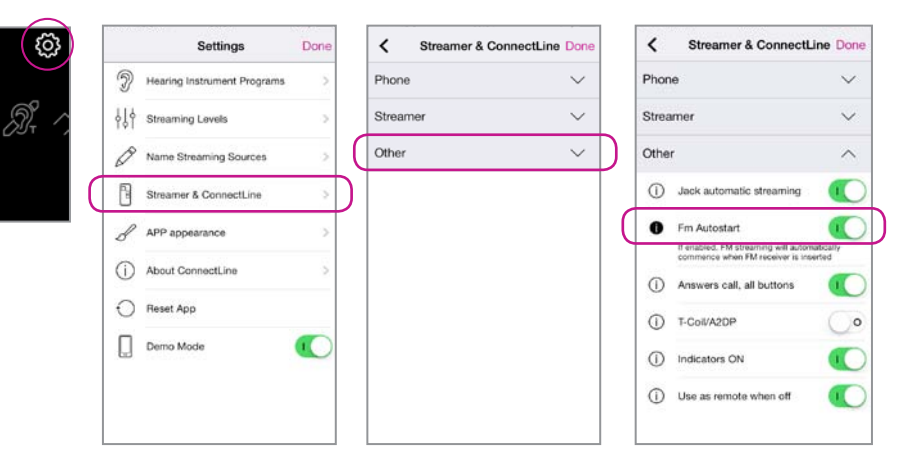

#### **Démarrage automatique de la FM**

Vous pouvez activer ou désactiver le démarrage automatique de la FM dans :

Paramètres--> Streamer & ConnectLine --> Autres --> Démarrage automatique FM

# Bobine d'induction

#### **Toujours dans le carroussel**

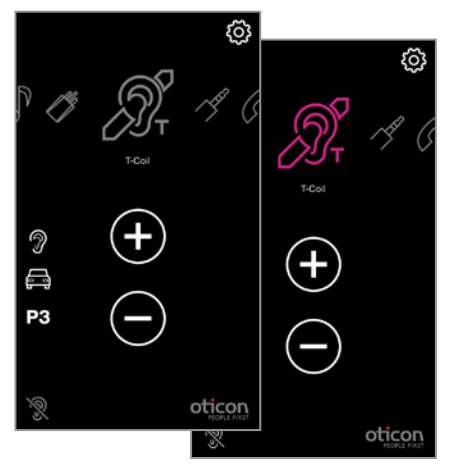

#### **Bobine d'induction**

Si vous appuyez sur l'icône Bobine d'induction, vous pourrez démarrer ou arrêter le streaming audio à partir de la bobine d'induction.

# 2ème ligne de téléphone portable

#### **N'apparaîtra pas dans le carroussel**

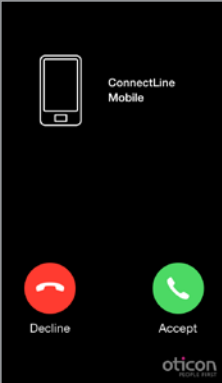

#### **Refuser ou prendre un appel**

Un appel entrant vous est signalé. Vous pouvez prendre l'appel sur l'application ou sur le Streamer Pro 1.2 App.

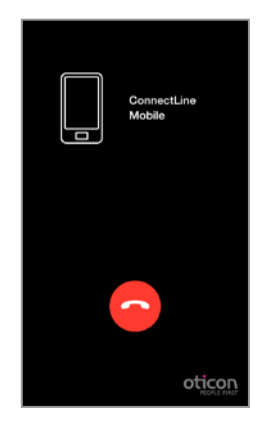

**Terminer l'appel** Vous pouvez terminer l'appel sur l'application ou sur le Streamer Pro 1.2 App.

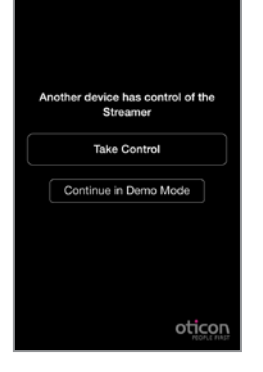

#### **Deux applications**

Si l'application est installée sur deux iPhone tous deux appairés avec le Streamer Pro 1.2 App, vous pouvez contrôler le Streamer Pro 1.2 App à l'aide de l'application lancée en dernier.

#### **Avertissement**  Pour vous assurer que votre système ne soit pas utilisé sans votre consentement, nous vous recommandons d'uniquement installer l'application sur vos appareils personnels.

### Téléphone fixe

#### **Apparaîtra dans le carroussel, si dans le champ de portée**

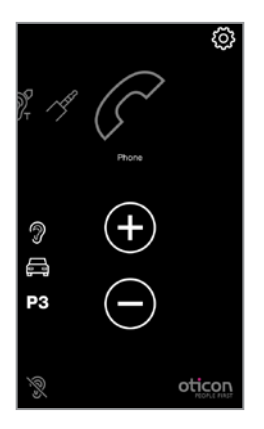

#### **L'application fonctionne**

Si vous avez appairé un adaptateur de téléphone fixe et que celui-ci se trouve dans le champ de portée, une icône Téléphone apparaîtra dans l'application. Si l'application n'est pas ouverte sur l'iPhone, vous ne pourrez répondre à l'appel qu'à partir du Streamer Pro 1.2 App.

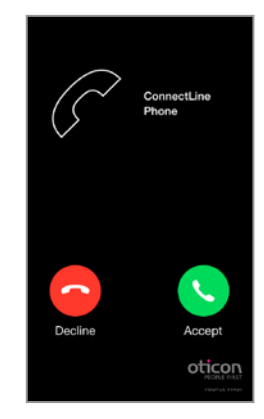

#### **Prendre un appel**

Un appel entrant vous est signalé dans les appareils auditifs et sur l'application. Vous pouvez prendre l'appel sur l'application ou sur le Streamer Pro 1.2 App.

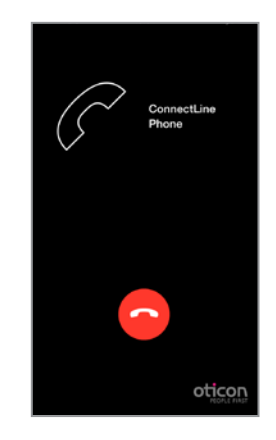

#### **Terminer l'appel**

Vous pouvez terminer l'appel sur l'application ou sur le Streamer Pro 1.2 App.

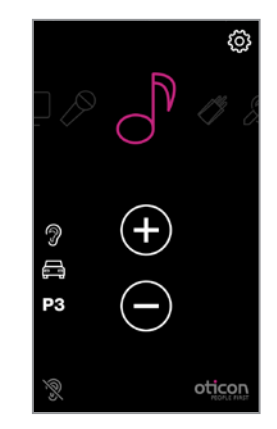

#### **Reprise automatique**

Si une autre source était active (par exemple : la musique), celle-ci reprendra à la fin de l'appel.

### Paramètres - Niveaux de streaming

**Streaming Levels** 

 $\widehat{\mathbb{Z}}$ 

 $\circ$ 

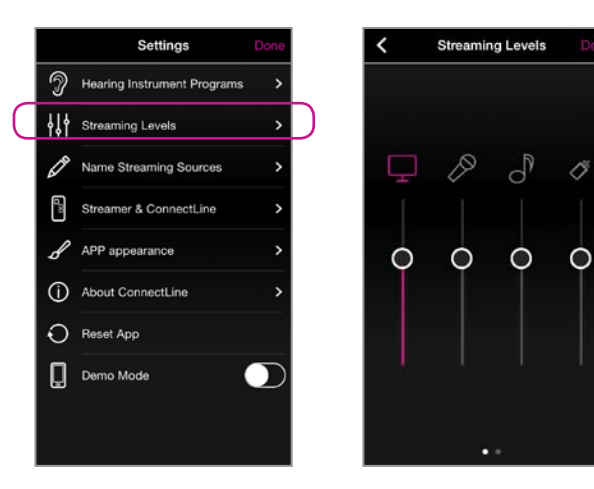

#### **Niveaux de streaming**

Vous pouvez régler les niveaux de streaming indépendamment pour chaque source. Si l'écran est ouvert et en cours de streaming, la source active sera surlignée en magenta.

Paramètres --> Niveaux de streaming

### Paramètres - Icônes/Noms de sources de streaming

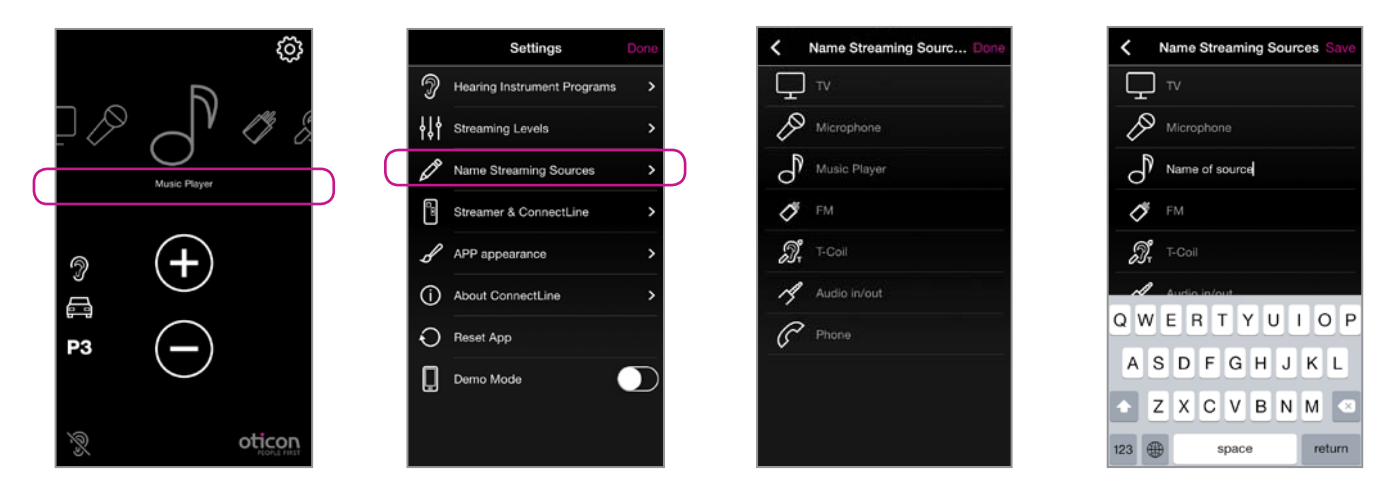

#### **Icônes/Noms des sources de streaming**

Vous pouvez nommer et attribuer une icône à vos sources de streaming selon vos préférences personnelles.

Paramètres --> Noms des sources de streaming

### Paramètres - Téléphone

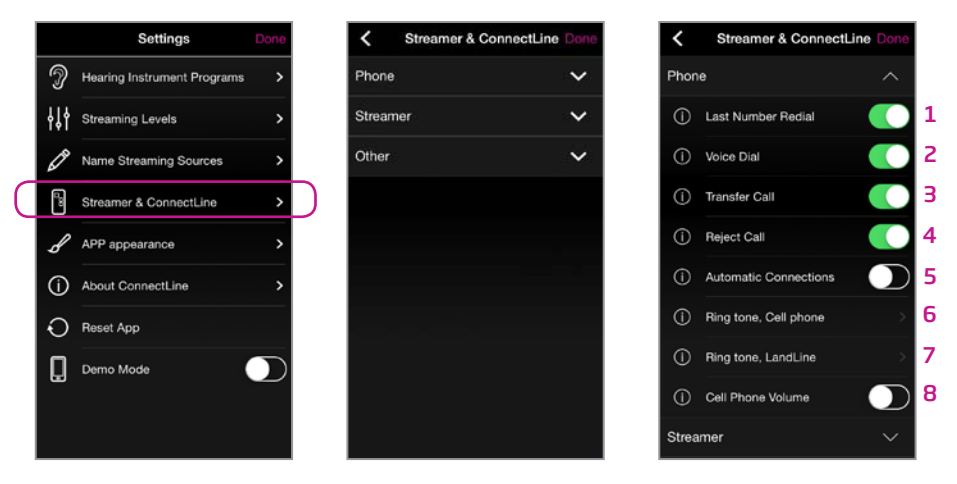

#### **Paramètres Téléphone**

Vous pouvez personnaliser différents paramètres directement liés à un usage quotidien des téléphones.

#### 1: Recomposition du dernier numéro

Si activée, la recomposition du dernier numéro peut être démarrée en appuyant sur la touche Téléphone du Streamer Pro 1.2 App et en la maintenant enfoncée (si prise en charge par le téléphone portable).

#### 2: Numérotation vocale

Si activée, un bref appui sur la touche Téléphone du Streamer Pro 1.2 App activera la numérotation vocale (si celle-ci est prise en charge par votre téléphone portable et si aucun adaptateur téléphonique ConnectLine n'est connecté).

#### 3: Transfert d'appel

Si activé, l'appui et le maintien de la touche Téléphone du Streamer Pro 1.2 App transfèrera un appel sur le téléphone portable.

#### 4: Rejeter un appel

Si activé, un appel de téléphone portable entrant pourra être rejeté en appuyant sur la touche de diminution de volume du Streamer Pro 1.2 App.

#### 5: Connexions automatiques

Autoriser les connexions automatiques comme les notifications, les SMS, et les lecteurs de musique.

#### 6: Sonnerie du téléphone portable

Sonnerie associée aux appels émis par votre/vos téléphone(s) portable(s).

#### 7: Sonnerie du téléphone fixe

Sonnerie associée aux appels émis par votre adaptateur téléphonique ConnectLine 2.0.

#### 8: Volume du téléphone portable

Permet d'ajuster le volume de l'appel à l'aide des touches de volume du téléphone.

### Paramètres - Streamer Pro 1.2 App

1 2

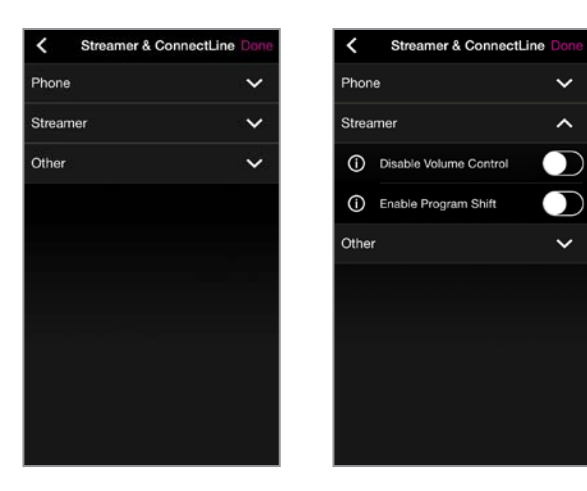

#### **Paramètres du Streamer Pro 1.2 App**

Vous pouvez personnaliser différents paramètres relatifs à l'usage quotidien du Streamer Pro 1.2 App.

1: Désactiver la commande de volume Si activée, la commande de volume des appareils auditifs ne peut pas être effectuée à partir du Streamer Pro 1.2 App.

2: Activer le changement de programme Si activé, le changement de programme des appareils auditifs ne peut pas être effectué à l'aide du Streamer Pro 1.2 App.

### Paramètres - Autres

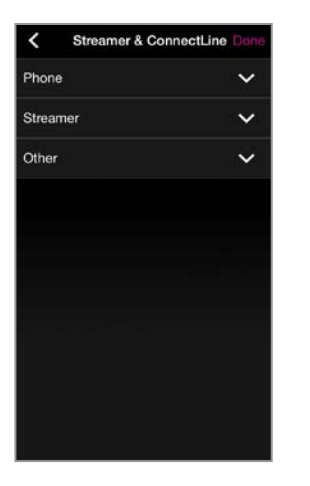

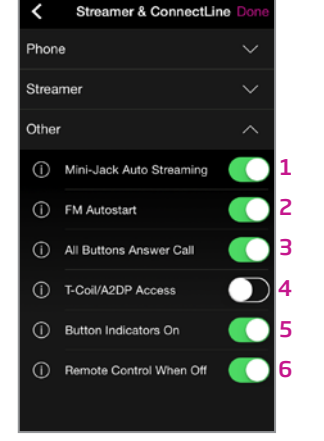

#### **Autres paramètres**

Vous pouvez personnaliser différents paramètres relatifs à l'usage quotidien du Streamer Pro 1.2 App.

- 1: Streaming automatique par entrée audio Si activé, le streaming audio de l'entrée audio débutera automatiquement dès l'insertion de la prise audio.
- 2: Démarrage automatique FM Si activé, le streaming FM débutera automatiquement dès l'insertion du récepteur FM.
- 3: Répondre à un appel tous les boutons

Si activé, tous les boutons de la face avant du Streamer Pro 1.2 App peuvent être utilisés pour répondre à un appel.

#### 4: Bobine d'induction/A2DP

Si non sélectionnée, la touche AUX du Streamer Pro 1.2 App démarre l'A2DP avec un appui simple. Si sélectionnée, la touche AUX démarrera la bobine d'induction.

#### 5: Voyants allumés

Si hors tension, aucun voyant ne s'allumera sur la face avant du Streamer Pro 1.2 App.

#### 6: Utiliser comme télécommande (même hors tension)

Si activé, le Streamer Pro 1.2 App peut être utilisé comme télécommande des appareils auditifs même lorsqu'il est hors tension.

### Paramètres - Aspect de l'application

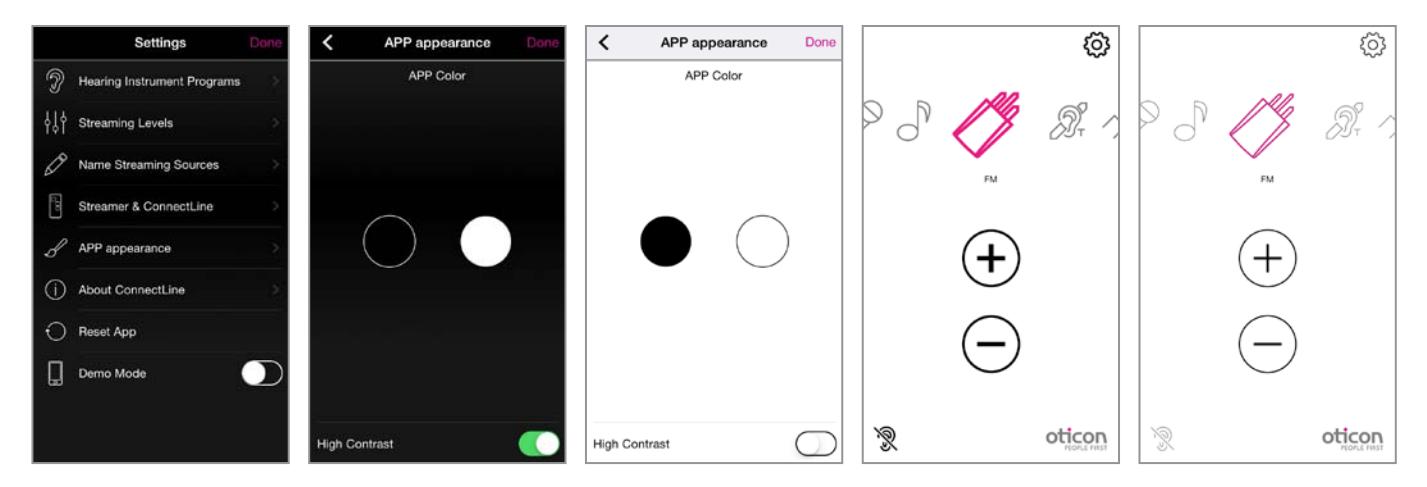

### **Aspect visuel**

L'aspect visuel de l'application peut être noir ou blanc.

Dans les deux cas, vous pouvez sélectionner un contraste plus ou moins élevé.

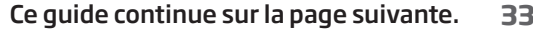

### Résolution des pannes

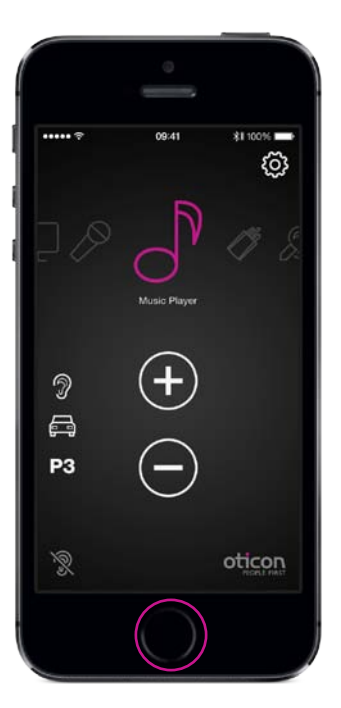

#### **Fermer/redémarrer l'application**

Appuyez deux fois sur le bouton Accueil pour fermer l'application et afficher toutes les applications actives.

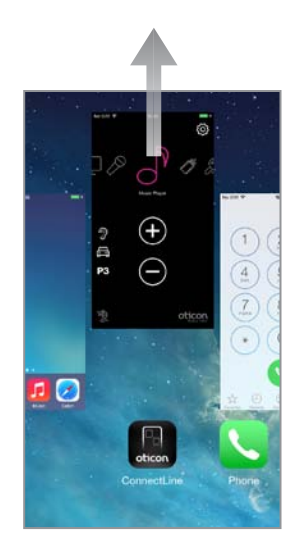

#### **Fermer l'application**

Déplacez l'image de l'application ConnectLine vers le haut, hors de l'écran. Elle est désormais totalement arrêtée.

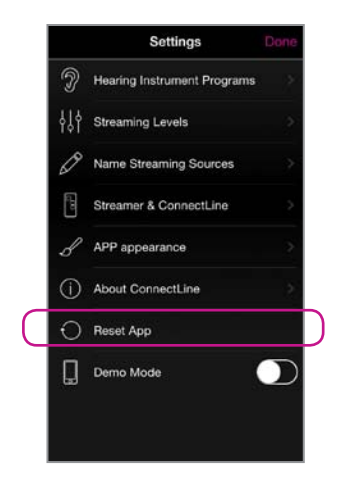

#### **Réinitialiser l'application**

La réinitialisation permet de restaurer les paramètres de l'application.

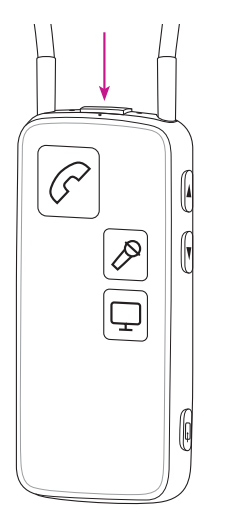

#### **Réinitialiser le Streamer Pro 1.2 App**

Le Streamer Pro 1.2 App est réinitialisé automatiquement lors de la mise sous/hors tension.

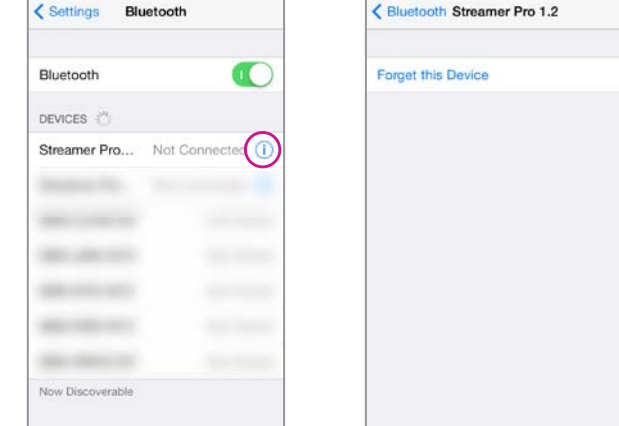

#### **Réappairer le Streamer Pro 1.2 App et l'iPhone**

Dans certains cas et en particulier si le téléphone et le Streamer Pro 1.2 App ont été appairés plusieurs fois à d'autres appareils, il peut être judicieux de supprimer tous les appairages du téléphone et du Streamer Pro 1.2 App.

- a. Eteignez le Streamer Pro 1.2 App
- b. Sur l'iPhone : (Paramètres › Bluetooth) sélectionner (i) et appuyez sur "Oublier cet appareil"
- c. Eteignez l'iPhone
- d. Allumez le Streamer Pro 1.2 App
- e. Sur le Streamer Pro 1.2 App : appuyez sur les deux boutons de mise sous tension ET d'augmentation du volume pendant 10 secondes. Allumez l'iPhone et réappairez le Streamer Pro 1.2 App (voir page 4)

#### People First

People First est notre promesse pour rendre à chacun : la liberté de communiquer sans contrainte, d'interagir naturellement et de participer activement.

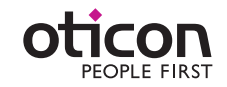

www.oticon.fr